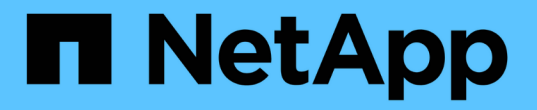

## **2**단계**.** 리소스를 재배치하고 노드**1**을 폐기합니다 Upgrade controllers

NetApp February 22, 2024

This PDF was generated from https://docs.netapp.com/ko-kr/ontap-systems-upgrade/upgrade-arl-autoaffa900/stage\_2\_index.html on February 22, 2024. Always check docs.netapp.com for the latest.

# 목차

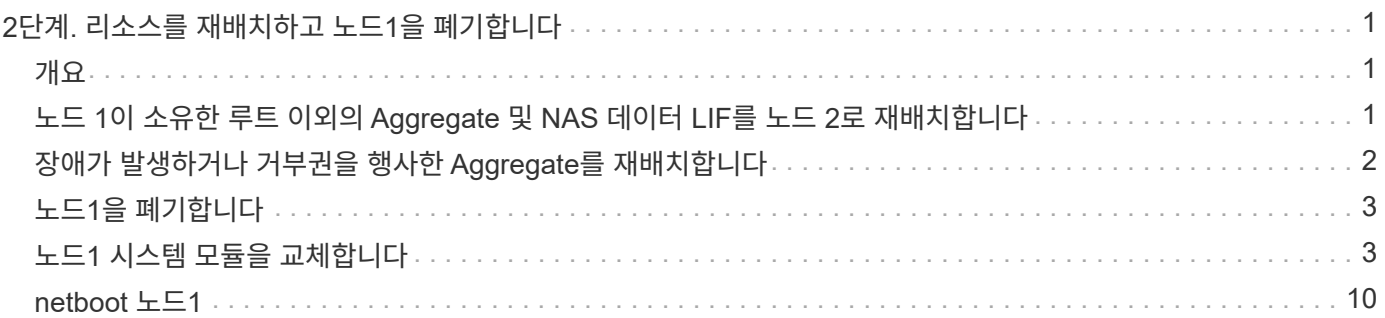

# <span id="page-2-0"></span>**2**단계**.** 리소스를 재배치하고 노드**1**을 폐기합니다

## <span id="page-2-1"></span>개요

2단계에서는 노드 1이 아닌 Aggregate 및 NAS 데이터 LIF를 노드 2로 이동합니다. 이 프로세스는 대부분 자동화되어 있으며 사용자가 상태를 확인할 수 있도록 작업이 일시 중지됩니다. 작업을 수동으로 재개해야 합니다. 필요한 경우 장애가 발생한 애그리게이트를 재이동하거나 거부권을 행사합니다. 또한 나중에 사용하기 위해 노드1 정보를 기록한 다음 해당 노드1 시스템 모듈을 바꾸고 노드1을 폐기하고 업그레이드된 노드1을 netboot에 기록합니다.

단계

- 1. ["](#page-2-2)[노드](#page-2-2) [1](#page-2-2)[이](#page-2-2) [소유한](#page-2-2) [루트](#page-2-2) [이외의](#page-2-2) [Aggregate](#page-2-2) [및](#page-2-2) [NAS](#page-2-2) [데이터](#page-2-2) [LIF](#page-2-2)[를](#page-2-2) [노드](#page-2-2) [2](#page-2-2)[로](#page-2-2) [재배치합니다](#page-2-2)["](#page-2-2)
- 2. ["](#page-3-0)[장애가](#page-3-0) [발생하거나](#page-3-0) [거부권을](#page-3-0) [행사한](#page-3-0) [Aggregate](#page-3-0)[를](#page-3-0) [재배치합니다](#page-3-0)["](#page-3-0)
- 3. ["](#page-4-0)[노드](#page-4-0)[1](#page-4-0)[을](#page-4-0) [폐기합니다](#page-4-0)["](#page-4-0)
- 4. ["](#page-4-1)[노드](#page-4-1)[1](#page-4-1) [시스템](#page-4-1) [모듈을](#page-4-1) [교체합니다](#page-4-1)["](#page-4-1)
- 5. ["netboot](#page-11-0) [노드](#page-11-0)[1"](#page-11-0)

## <span id="page-2-2"></span>노드 **1**이 소유한 루트 이외의 **Aggregate** 및 **NAS** 데이터 **LIF**를 노드 **2**로 재배치합니다

노드 1을 시스템 업그레이드를 위한 교체 모듈로 교체하려면 먼저 루트가 아닌 애그리게이트 및 NAS 데이터 LIF를 노드 1에서 노드 2로 이동한 다음 나중에 교체 시스템에서 실행 중인 노드 1에서 노드 1 리소스를 다시 복원해야 합니다. 이 프로세스는 대부분 자동화되어 있으며 사용자가 상태를 확인할 수 있도록 작업이 일시 중지됩니다.

시작하기 전에

작업을 시작할 때 작업이 이미 일시 중지되어 있어야 합니다. 작업을 수동으로 다시 시작해야 합니다.

이 작업에 대해

원격 LIF는 업그레이드 절차 중에 SAN LUN의 트래픽을 처리합니다. 업그레이드 중에 클러스터 또는 서비스 상태를 위해 SAN LIF를 이동할 필요가 없습니다. 노드 1을 교체 시스템으로 온라인 상태로 전환하고 LIF가 정상 작동하는지 확인해야 합니다.

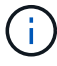

Aggregate 및 LIF의 홈 소유자는 수정되지 않으며 현재 소유자만 수정됩니다.

단계

1. 애그리게이트 재배치 및 NAS 데이터 LIF 이동 작업 재개:

system controller replace resume

루트 이외의 모든 애그리게이트 및 NAS 데이터 LIF는 노드 1에서 노드 2로 마이그레이션됩니다.

이 작업을 일시 중지하여 모든 노드1 비루트 애그리게이트 및 비 SAN 데이터 LIF가 노드 2로 마이그레이션되었는지 여부를 확인할 수 있도록 합니다.

2. 애그리게이트 재배치 및 NAS 데이터 LIF 이동 작업의 상태를 확인합니다.

system controller replace show-details

3. 작업이 여전히 일시 중지된 상태에서 루트가 아닌 모든 애그리게이트가 노드 2의 해당 상태에 대해 온라인 상태인지 확인합니다.

storage aggregate show -node *node2* -state online -root false

다음 예제에서는 노드 2의 루트 이외의 애그리게이트가 온라인 상태인 것을 보여 줍니다.

cluster::> storage aggregate show -node node2 state online -root false Aggregate Size Available Used% State #Vols Nodes RAID Status --------- ------- --------- ----- ------ ----- ------ ------------- aggr\_1 744.9GB 744.8GB 0% online 5 node2 raid\_dp,normal aggr\_2 825.0GB 825.0GB 0% online 1 node2 raid\_dp,normal 2 entries were displayed.

노드 2에서 애그리게이트가 오프라인 상태가 되거나 외부 상태가 된 경우, 각 애그리게이트에 대해 노드 2의 다음 명령을 사용하여 온라인 상태로 전환합니다.

storage aggregate online -aggregate aggr name

4. node2에서 다음 명령을 사용하고 해당 출력을 검사하여 node2에서 모든 볼륨이 온라인 상태인지 확인합니다.

volume show -node *node2* -state offline

노드 2에 오프라인 볼륨이 있는 경우 각 볼륨에 대해 한 번씩 노드 2에서 다음 명령을 사용하여 온라인으로 전환합니다.

volume online -vserver *vserver\_name* -volume *volume\_name*

를 클릭합니다 *vserver\_name* 이 명령과 함께 사용하려면 이전 의 출력에서 찾을 수 있습니다 volume show 명령.

5. [[5단계]] LIF가 다운된 경우 LIF의 관리 상태를 로 설정하십시오 up 다음 명령을 각 LIF에 대해 한 번씩 사용합니다.

network interface modify -vserver *vserver\_name* -lif *LIF\_name* -home-node *nodename* -status-admin up

## <span id="page-3-0"></span>장애가 발생하거나 거부권을 행사한 **Aggregate**를 재배치합니다

Aggregate가 재배치되지 않거나 거부되면 Aggregate를 수동으로 재이동하거나, 필요한 경우 거부권 또는 대상 검사를 오버라이드해야 합니다.

이 작업에 대해

오류로 인해 재배치 작업이 일시 중지됩니다.

단계

- 1. EMS(이벤트 관리 시스템) 로그를 확인하여 Aggregate의 재배치 실패 또는 거부가 발생한 이유를 확인합니다.
- 2. 장애가 발생하거나 거부되는 애그리게이트를 재배치합니다.

storage aggregate relocation start -node *node1* -destination *node2* -aggregate -list *aggr\_name* -ndo-controller-upgrade true

- 3. 메시지가 표시되면 를 입력합니다 y.
- 4. 다음 방법 중 하나를 사용하여 재배치를 수행할 수 있습니다.

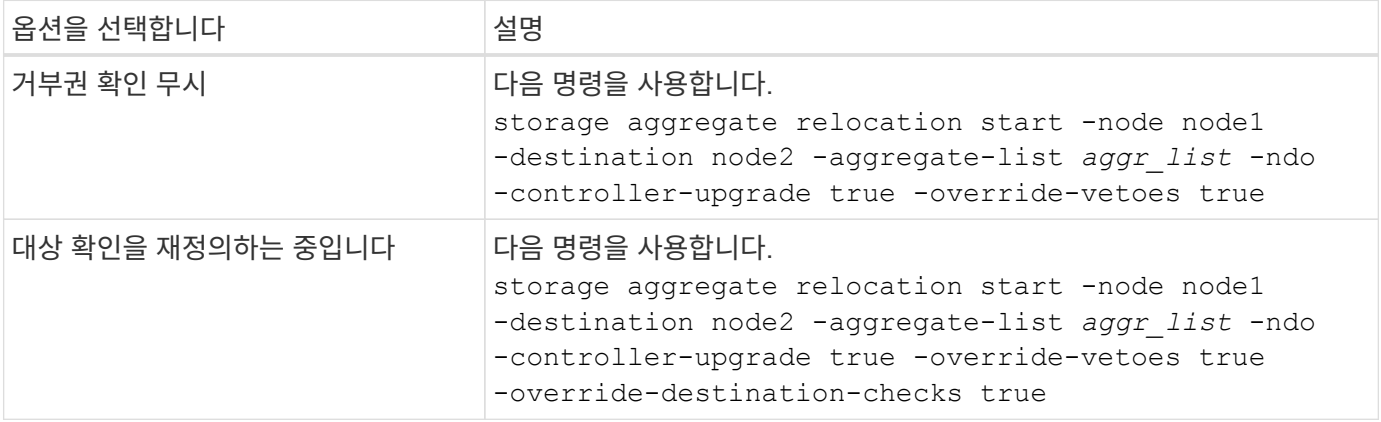

## <span id="page-4-0"></span>노드**1**을 폐기합니다

노드 1을 폐기하려면 자동화된 작업을 다시 시작하여 노드 2와 HA 쌍을 비활성화하고 노드 1을 올바르게 종료합니다.

단계

1. 작업을 다시 시작합니다.

system controller replace resume

2. 노드 1이 중지되었는지 확인합니다.

system controller replace show-details

노드 1이 완전히 중단되면 노드 1이 LOADER> 프롬프트에 있어야 합니다. LOADER> 프롬프트를 표시하려면 node1의 직렬 콘솔에 연결합니다.

## <span id="page-4-1"></span>노드**1** 시스템 모듈을 교체합니다

업그레이드 구성을 위해 node1 시스템 모듈을 교체합니다.

• AFF A220, AFF A200, AFF C190, FAS2620 또는 FAS2720 컨트롤러 모듈을 교체합니다

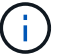

이 절차를 사용하여 ASA로 구성된 AFF A220을 대체할 수도 있습니다.

### • [AFF A700](#page-7-0) [또는](#page-7-0) [FAS9000](#page-7-0) [컨트롤러](#page-7-0) [및](#page-7-0) [NVRAM](#page-7-0) [모듈을](#page-7-0) [교체합니다](#page-7-0)

```
(i)
```
이 절차를 사용하여 ASA로 구성된 AFF A700을 교체할 수도 있습니다.

## **AFF A220, AFF A200, AFF C190, FAS2620** 또는 **FAS2720** 컨트롤러 모듈을 교체합니다

이 단계에서는 노드 1이 중단되며 모든 데이터를 노드 2에서 제공합니다. 노드 1과 노드 2는 동일한 섀시에 있고 동일한 전원 공급 장치 세트로 전원이 공급되므로 섀시의 전원을 끄지 마십시오. 노드1 컨트롤러 모듈만 조심스럽게 분리해야 합니다. 일반적으로 노드 1은 시스템 뒷면에서 컨트롤러를 볼 때 섀시 왼쪽에 있는 컨트롤러 A입니다. 컨트롤러 레이블은 컨트롤러 모듈 바로 위의 섀시에 있습니다.

시작하기 전에

아직 접지되지 않은 경우 올바르게 접지하십시오.

### **AFF A220, AFF A200, AFF C190, FAS2620** 또는 **FAS2720** 컨트롤러 모듈을 제거합니다

컨트롤러 내의 구성 요소에 액세스하려면 먼저 시스템에서 컨트롤러 모듈을 분리한 다음 컨트롤러 모듈의 덮개를 분리해야 합니다.

단계

1. 케이블을 케이블 관리 장치에 연결하는 후크 및 루프 스트랩을 푼 다음, 케이블이 연결된 위치를 추적하면서 컨트롤러 모듈에서 시스템 케이블과 SFP(필요한 경우)를 분리합니다.

케이블 관리 장치에 케이블을 남겨 두면 케이블 관리 장치를 다시 설치할 때 케이블이 정리됩니다.

2. 컨트롤러 모듈의 왼쪽과 오른쪽에서 케이블 관리 장치를 분리하여 한쪽에 둡니다.

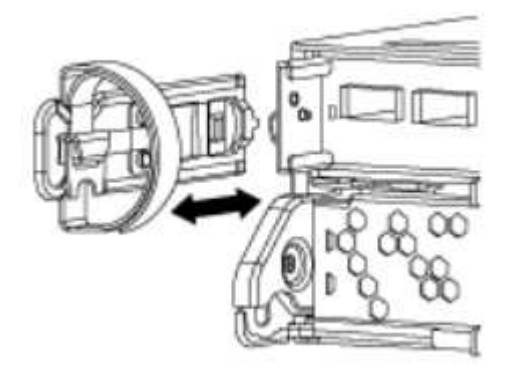

3. 캠 손잡이의 래치를 꽉 잡고 캠 핸들을 완전히 열어 미드플레인에서 컨트롤러 모듈을 분리한 다음 두 손으로 컨트롤러 모듈을 섀시에서 꺼냅니다.

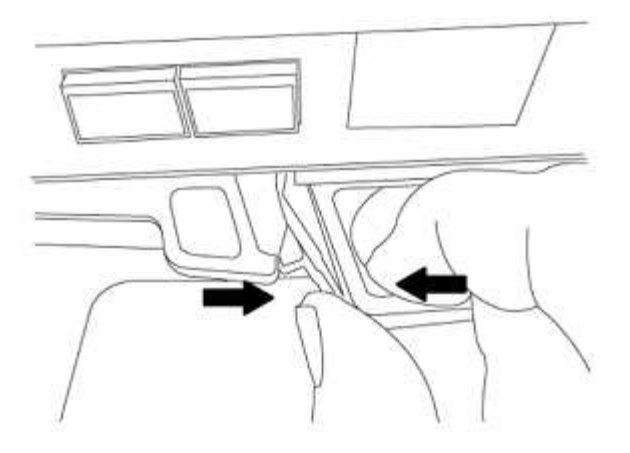

4. 컨트롤러 모듈을 뒤집어 평평하고 안정적인 곳에 놓습니다.

**ASA A150, AFF A150** 또는 **FAS2820** 컨트롤러 모듈을 설치합니다

다음 절차를 사용하여 노드1에 ASA A150, AFF A150 또는 FAS2820 컨트롤러 모듈을 설치합니다.

단계

1. 컨트롤러 모듈의 끝을 섀시의 입구에 맞춘 다음 컨트롤러 모듈을 반쯤 조심스럽게 시스템에 밀어 넣습니다.

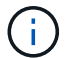

절차의 뒷부분에서 지시가 있을 때까지 컨트롤러 모듈을 섀시에 완전히 삽입하지 마십시오.

2. 관리 및 콘솔 포트를 노드1 컨트롤러 모듈에 케이블로 연결합니다.

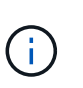

섀시의 전원이 이미 켜져 있으므로 노드 1은 BIOS 초기화를 시작한 다음 완전히 장착되자마자 자동 부팅을 시작합니다. 노드1 부팅을 중단하려면 컨트롤러 모듈을 슬롯에 완전히 삽입하기 전에 직렬 콘솔 및 관리 케이블을 노드1 컨트롤러 모듈에 연결하는 것이 좋습니다.

3. 캠 핸들을 열린 위치에 둔 상태에서 컨트롤러 모듈이 중앙판과 만나 완전히 장착될 때까지 단단히 밀어 넣습니다. 컨트롤러 모듈이 완전히 장착되면 잠금 래치가 올라갑니다. 캠 핸들을 잠금 위치로 닫습니다.

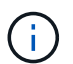

커넥터의 손상을 방지하려면 컨트롤러 모듈을 섀시에 밀어 넣을 때 과도한 힘을 가하지 마십시오.

- 4. 모듈이 장착되면 즉시 직렬 콘솔을 연결하고 노드 1의 자동 부팅을 중단시킵니다.
- 5. 자동 부팅을 중단하고 나면 로더 프롬프트에서 노드 1이 중지됩니다. 시간에 자동 부팅을 중단하지 않고 노드 1이 부팅을 시작하는 경우 메시지가 표시될 때까지 기다린 다음 \* Ctrl-C \* 를 눌러 부팅 메뉴로 이동합니다. 부팅 메뉴에서 노드가 중지되면 옵션 8을 사용하여 노드를 재부팅하고 재부팅 중에 자동 부팅을 중단합니다.

6. node1의 Loader> 프롬프트에서 기본 환경 변수를 설정합니다.

set-defaults

7. 기본 환경 변수 설정을 저장합니다.

saveenv

## <span id="page-7-0"></span>**AFF A700** 또는 **FAS9000** 컨트롤러 및 **NVRAM** 모듈을 교체합니다

이 단계에서는 노드 1이 중단되며 모든 데이터를 노드 2에서 제공합니다. 노드 1과 노드 2는 동일한 섀시에 있고 동일한 전원 공급 장치 세트로 전원이 공급되므로 섀시의 전원을 끄지 마십시오. 노드1 컨트롤러 모듈과 노드1 NVRAM 모듈만 조심스럽게 분리해야 합니다. 일반적으로 노드 1은 시스템 뒷면에서 컨트롤러를 볼 때 섀시 왼쪽에 있는 컨트롤러 A입니다. 컨트롤러 레이블은 컨트롤러 모듈 바로 위의 섀시에 있습니다.

시작하기 전에

아직 접지되지 않은 경우 올바르게 접지하십시오.

**AFF A700** 또는 **FAS9000** 컨트롤러 모듈을 제거합니다

다음 절차를 사용하여 AFF A700 또는 FAS9000 컨트롤러 모듈을 제거합니다.

단계

1. 노드 1에서 컨트롤러 모듈을 분리하기 전에 콘솔 케이블(있는 경우)과 노드1 컨트롤러 모듈에서 관리 케이블을 분리합니다.

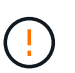

노드 1에서 작업할 때는 노드 1에서 콘솔 케이블과 e0M 케이블만 제거하면 됩니다. 이 프로세스 중에 노드 1이나 노드 2의 다른 케이블이나 연결을 제거하거나 변경해서는 안 됩니다.

- 2. 섀시에서 컨트롤러 모듈 A의 잠금을 해제하고 제거합니다.
	- a. 캠 핸들의 주황색 버튼을 잠금 해제할 때까지 아래로 밉니다.

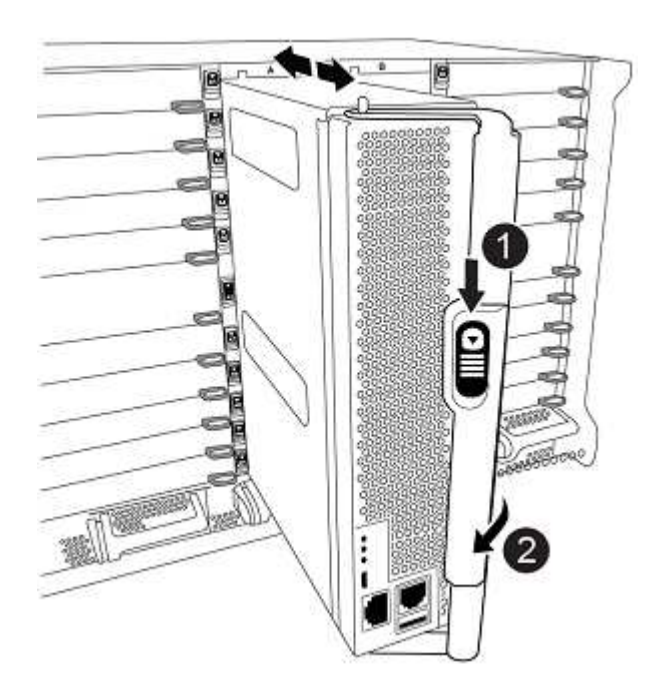

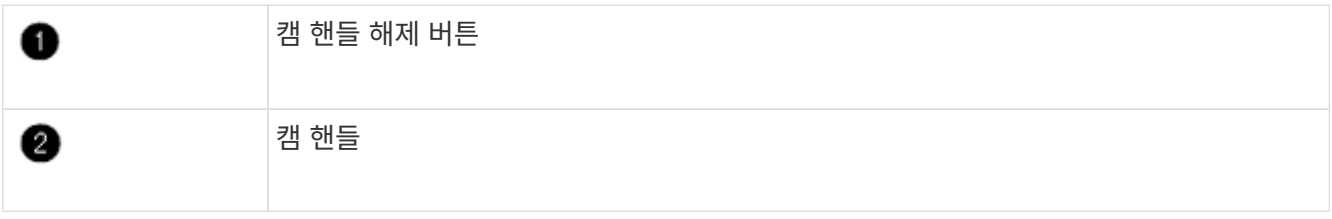

a. 캠 핸들을 돌려 컨트롤러 모듈을 섀시에서 완전히 분리한 다음 컨트롤러 모듈을 섀시 밖으로 밉니다.

컨트롤러 모듈 하단을 섀시 밖으로 밀어낼 때 지지하는지 확인합니다.

### **AFF A700** 또는 **FAS9000 NVRAM** 모듈을 제거합니다

다음 절차를 사용하여 AFF A700 또는 FAS9000 NVRAM 모듈을 제거합니다.

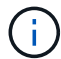

AFF A700 또는 FAS9000 NVRAM 모듈은 슬롯 6에 있으며 시스템 내 다른 모듈의 높이가 2배입니다.

단계

- 1. 노드 1의 슬롯 6에서 NVRAM 모듈을 잠금 해제하고 제거합니다.
	- a. 문자 및 번호가 매겨진 캠 버튼을 누릅니다.

캠 버튼이 섀시에서 멀어져 있습니다.

b. 캠 래치가 수평 위치에 올 때까지 아래로 돌립니다.

NVRAM 모듈은 섀시에서 분리되어 몇 인치 정도 이동합니다.

c. 모듈 면의 측면에 있는 당김 탭을 당겨 섀시에서 NVRAM 모듈을 분리합니다.

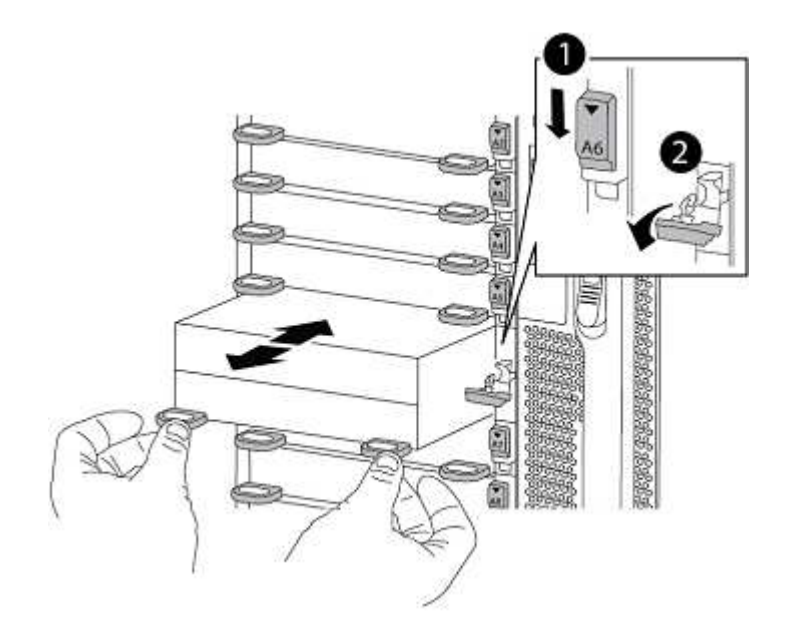

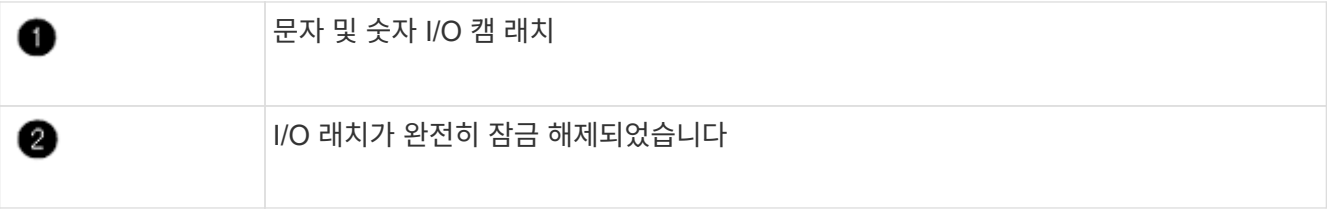

### **ASA A900, AFF A900** 또는 **FAS9500 NVRAM** 및 컨트롤러 모듈을 설치합니다

노드1에서 업그레이드를 위해 받은 ASA A900, AFF A900 또는 FAS9500 NVRAM 및 컨트롤러 모듈을 설치합니다. 설치를 수행할 때 다음 사항에 주의해야 합니다.

- 슬롯 6-1과 6-2의 빈 필러 모듈을 모두 이전 NVRAM 모듈에서 새 NVRAM 모듈로 이동합니다.
- AFF A700 NVRAM 모듈에서 ASA A900 또는 AFF A900 NVRAM 모듈로 코어 덤프 장치를 이동하지 마십시오.
- FAS9000 NVRAM 모듈에 설치된 All-Flash 캐시 모듈을 FAS9500 NVRAM 모듈로 이동합니다.

#### 시작하기 전에

아직 접지되지 않은 경우 올바르게 접지하십시오.

#### **ASA A900, AFF A900** 또는 **FAS9500 NVRAM** 모듈을 설치합니다

다음 절차를 사용하여 노드 1의 슬롯 6에 ASA A900, AFF A900 또는 FAS9500 NVRAM 모듈을 설치합니다.

단계

1. NVRAM 모듈을 슬롯 6의 섀시 입구 가장자리에 맞춥니다.

2. 글자가 새겨진 번호가 매겨진 I/O 캠 래치가 I/O 캠 핀과 맞물릴 때까지 NVRAM 모듈을 슬롯에 부드럽게 밀어 넣은 다음 I/O 캠 래치를 끝까지 밀어 NVRAM 모듈을 제자리에 고정시킵니다.

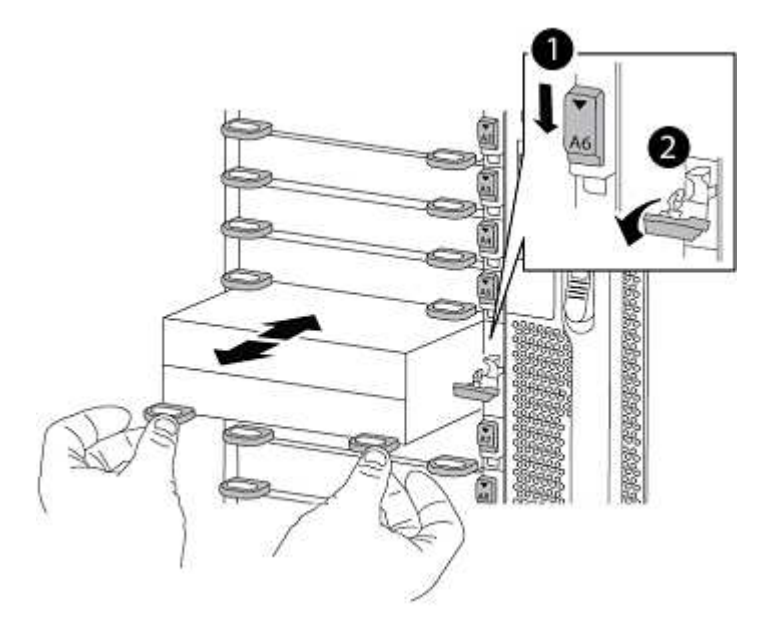

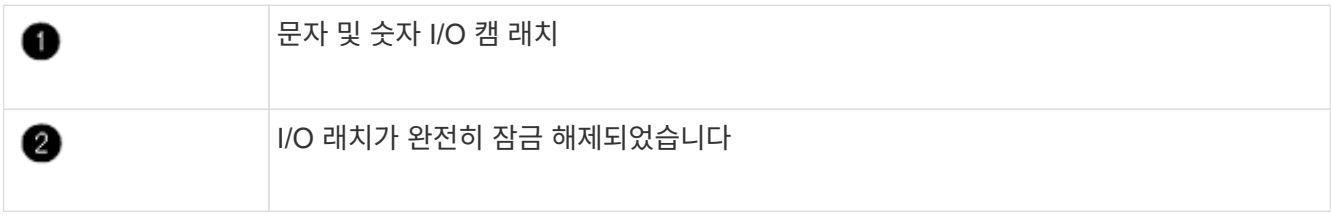

노드**1**에 **ASA A900, AFF A900** 또는 **FAS9500** 컨트롤러 모듈을 설치합니다**.**

다음 절차를 사용하여 노드1에 ASA A900, AFA A900 또는 FAS9500 컨트롤러 모듈을 설치합니다.

1. 컨트롤러 모듈의 끝을 섀시의 열기 A에 맞춘 다음 컨트롤러 모듈을 반쯤 조심스럽게 시스템에 밀어 넣습니다.

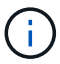

절차의 뒷부분에서 지시가 있을 때까지 컨트롤러 모듈을 섀시에 완전히 삽입하지 마십시오.

2. 관리 및 콘솔 포트를 노드1 컨트롤러 모듈에 케이블로 연결합니다.

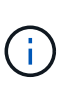

섀시의 전원이 이미 켜져 있으므로 노드 1은 BIOS 초기화를 시작한 다음 완전히 장착되자마자 자동 부팅을 시작합니다. 노드1 부팅을 중단하려면 컨트롤러 모듈을 슬롯에 완전히 삽입하기 전에 직렬 콘솔 및 관리 케이블을 노드1 컨트롤러 모듈에 연결하는 것이 좋습니다.

3. 컨트롤러 모듈이 중앙판과 만나 완전히 장착될 때까지 섀시 안으로 단단히 밀어 넣습니다.

컨트롤러 모듈이 완전히 장착되면 잠금 래치가 올라갑니다.

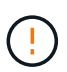

커넥터의 손상을 방지하려면 컨트롤러 모듈을 섀시에 밀어 넣을 때 과도한 힘을 가하지 마십시오.

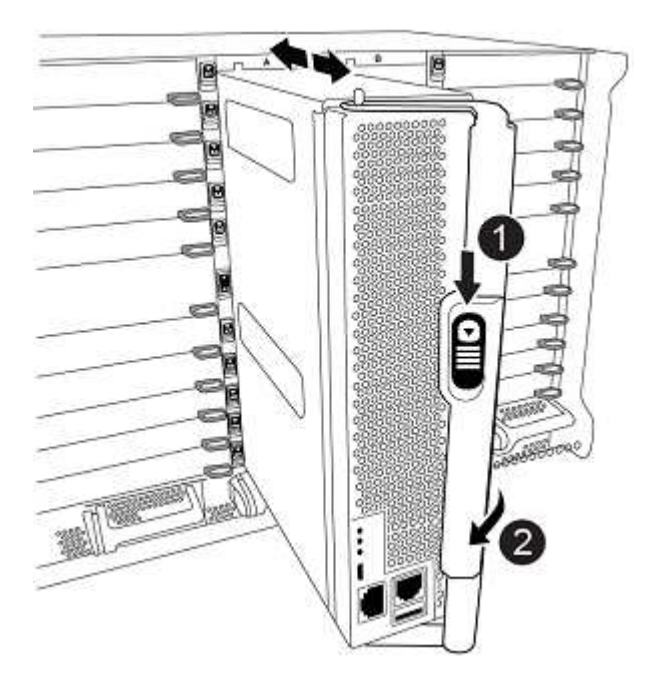

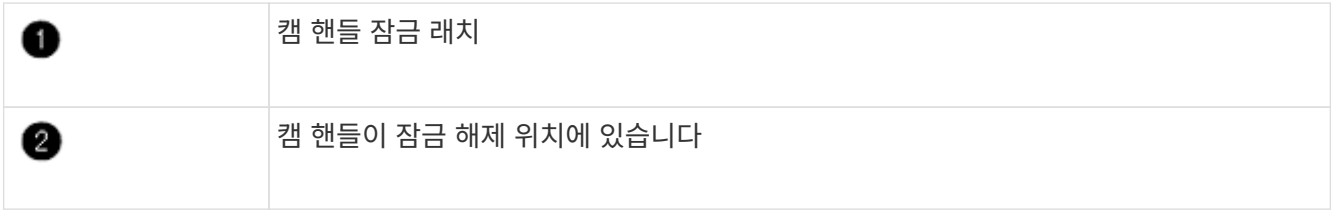

- 4. 모듈이 장착되면 즉시 직렬 콘솔을 연결하고 노드 1의 자동 부팅을 중단시킵니다.
- 5. 자동 부팅을 중단하고 나면 로더 프롬프트에서 노드 1이 중지됩니다. 시간에 자동 부팅을 중단하지 않고 노드 1이 부팅을 시작하는 경우 메시지가 표시될 때까지 기다린 다음 \* Ctrl-C \* 를 눌러 부팅 메뉴로 이동합니다. 부팅 메뉴에서 노드가 중지된 후 옵션을 사용합니다 8 재부팅 중 노드를 재부팅하고 자동 부팅을 중단하려면 다음 작업을 중단합니다.
- 6. node1의 Loader> 프롬프트에서 기본 환경 변수를 설정합니다.

set-defaults

7. 기본 환경 변수 설정을 저장합니다.

saveenv

## <span id="page-11-0"></span>**netboot** 노드**1**

해당 교체 시스템 모듈을 교체한 후 netboot node1을 입력해야 합니다. netboot라는 용어는 원격 서버에 저장된 ONTAP 이미지에서 부팅한다는 것을 의미합니다. netboot를 준비할 때 시스템이 액세스할 수 있는 웹 서버에 ONTAP 9 부트 이미지 사본을 추가합니다.

교체 컨트롤러 모듈의 부팅 미디어에 설치된 ONTAP 버전은 섀시에 설치하고 전원을 켜지 않는 한 확인할 수 없습니다. 교체 시스템 부팅 미디어의 ONTAP 버전은 업그레이드할 이전 시스템에서 실행 중인 ONTAP 버전과 동일해야 하며 기본 부팅 이미지와 백업 부팅 이미지가 모두 일치해야 합니다. 업그레이드에 대해 지원되는 최소 ONTAP 버전을 확인하려면 를 참조하십시오 ["](https://docs.netapp.com/ko-kr/ontap-systems-upgrade/upgrade-arl-auto-affa900/index.html)[개요](https://docs.netapp.com/ko-kr/ontap-systems-upgrade/upgrade-arl-auto-affa900/index.html)[".](https://docs.netapp.com/ko-kr/ontap-systems-upgrade/upgrade-arl-auto-affa900/index.html)

netboot에 이어 를 수행하여 이미지를 구성할 수 있습니다 wipeconfig 명령을 입력합니다. 이전에 컨트롤러 모듈을 다른 클러스터에서 사용한 경우, 를 참조하십시오 wipeconfig 명령은 부팅 미디어의 나머지 구성을 지웁니다.

USB 부팅 옵션을 사용하여 netboot를 수행할 수도 있습니다. 기술 자료 문서를 참조하십시오 ["](https://kb.netapp.com/Advice_and_Troubleshooting/Data_Storage_Software/ONTAP_OS/How_to_use_the_boot_recovery_LOADER_command_for_installing_ONTAP_for_initial_setup_of_a_system)[시스템의](https://kb.netapp.com/Advice_and_Troubleshooting/Data_Storage_Software/ONTAP_OS/How_to_use_the_boot_recovery_LOADER_command_for_installing_ONTAP_for_initial_setup_of_a_system) [초](https://kb.netapp.com/Advice_and_Troubleshooting/Data_Storage_Software/ONTAP_OS/How_to_use_the_boot_recovery_LOADER_command_for_installing_ONTAP_for_initial_setup_of_a_system)[기](https://kb.netapp.com/Advice_and_Troubleshooting/Data_Storage_Software/ONTAP_OS/How_to_use_the_boot_recovery_LOADER_command_for_installing_ONTAP_for_initial_setup_of_a_system) [설정을](https://kb.netapp.com/Advice_and_Troubleshooting/Data_Storage_Software/ONTAP_OS/How_to_use_the_boot_recovery_LOADER_command_for_installing_ONTAP_for_initial_setup_of_a_system) [위해](https://kb.netapp.com/Advice_and_Troubleshooting/Data_Storage_Software/ONTAP_OS/How_to_use_the_boot_recovery_LOADER_command_for_installing_ONTAP_for_initial_setup_of_a_system) [ONTAP](https://kb.netapp.com/Advice_and_Troubleshooting/Data_Storage_Software/ONTAP_OS/How_to_use_the_boot_recovery_LOADER_command_for_installing_ONTAP_for_initial_setup_of_a_system)[를](https://kb.netapp.com/Advice_and_Troubleshooting/Data_Storage_Software/ONTAP_OS/How_to_use_the_boot_recovery_LOADER_command_for_installing_ONTAP_for_initial_setup_of_a_system) [설치하는](https://kb.netapp.com/Advice_and_Troubleshooting/Data_Storage_Software/ONTAP_OS/How_to_use_the_boot_recovery_LOADER_command_for_installing_ONTAP_for_initial_setup_of_a_system) [데](https://kb.netapp.com/Advice_and_Troubleshooting/Data_Storage_Software/ONTAP_OS/How_to_use_the_boot_recovery_LOADER_command_for_installing_ONTAP_for_initial_setup_of_a_system) [boot\\_recovery Loader](https://kb.netapp.com/Advice_and_Troubleshooting/Data_Storage_Software/ONTAP_OS/How_to_use_the_boot_recovery_LOADER_command_for_installing_ONTAP_for_initial_setup_of_a_system) [명령을](https://kb.netapp.com/Advice_and_Troubleshooting/Data_Storage_Software/ONTAP_OS/How_to_use_the_boot_recovery_LOADER_command_for_installing_ONTAP_for_initial_setup_of_a_system) [사용하는](https://kb.netapp.com/Advice_and_Troubleshooting/Data_Storage_Software/ONTAP_OS/How_to_use_the_boot_recovery_LOADER_command_for_installing_ONTAP_for_initial_setup_of_a_system) [방법](https://kb.netapp.com/Advice_and_Troubleshooting/Data_Storage_Software/ONTAP_OS/How_to_use_the_boot_recovery_LOADER_command_for_installing_ONTAP_for_initial_setup_of_a_system)["](https://kb.netapp.com/Advice_and_Troubleshooting/Data_Storage_Software/ONTAP_OS/How_to_use_the_boot_recovery_LOADER_command_for_installing_ONTAP_for_initial_setup_of_a_system).

#### 시작하기 전에

- 시스템에서 HTTP 서버에 액세스할 수 있는지 확인합니다.
- 시스템에 필요한 시스템 파일과 올바른 버전의 ONTAP를 \_NetApp Support 사이트\_에서 다운로드하십시오. 을 참조하십시오 ["](https://docs.netapp.com/ko-kr/ontap-systems-upgrade/upgrade-arl-auto-affa900/other_references.html)참[조](https://docs.netapp.com/ko-kr/ontap-systems-upgrade/upgrade-arl-auto-affa900/other_references.html)" 를 눌러 NetApp Support 사이트 에 연결합니다.

### 이 작업에 대해

원래 컨트롤러에 설치된 것과 동일한 버전의 ONTAP 9가 없는 경우 새 컨트롤러를 netboot 해야 합니다. 각각의 새 컨트롤러를 설치한 후 웹 서버에 저장된 ONTAP 9 이미지에서 시스템을 부팅합니다. 그런 다음 부팅 미디어 장치에 올바른 파일을 다운로드하여 나중에 시스템을 부팅할 수 있습니다.

단계

- 1. 을 참조하십시오 ["](https://docs.netapp.com/ko-kr/ontap-systems-upgrade/upgrade-arl-auto-affa900/other_references.html)[참](https://docs.netapp.com/ko-kr/ontap-systems-upgrade/upgrade-arl-auto-affa900/other_references.html)조["](https://docs.netapp.com/ko-kr/ontap-systems-upgrade/upgrade-arl-auto-affa900/other_references.html) NetApp Support 사이트 \_ 에 연결하여 시스템의 netboot 수행에 사용되는 파일을 다운로드합니다.
- 2. [[netboot\_node1\_step2] \_NetApp Support 사이트\_의 소프트웨어 다운로드 섹션에서 해당 ONTAP 소프트웨어를 다운로드하여 를 저장합니다 <ontap\_version>\_image.tgz 웹 액세스 가능 디렉터리에 있는 파일입니다.
- 3. 웹 액세스 가능 디렉토리로 변경하고 필요한 파일을 사용할 수 있는지 확인합니다.
- 4. 디렉토리 목록에는 가 포함되어야 합니다 <ontap\_version>\_image.tgz.
- 5. 다음 작업 중 하나를 선택하여 netboot 연결을 구성합니다.

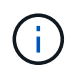

관리 포트와 IP를 netboot 연결로 사용해야 합니다. 업그레이드를 수행하는 동안 데이터 LIF IP를 사용하지 않거나 데이터 중단이 발생할 수 있습니다.

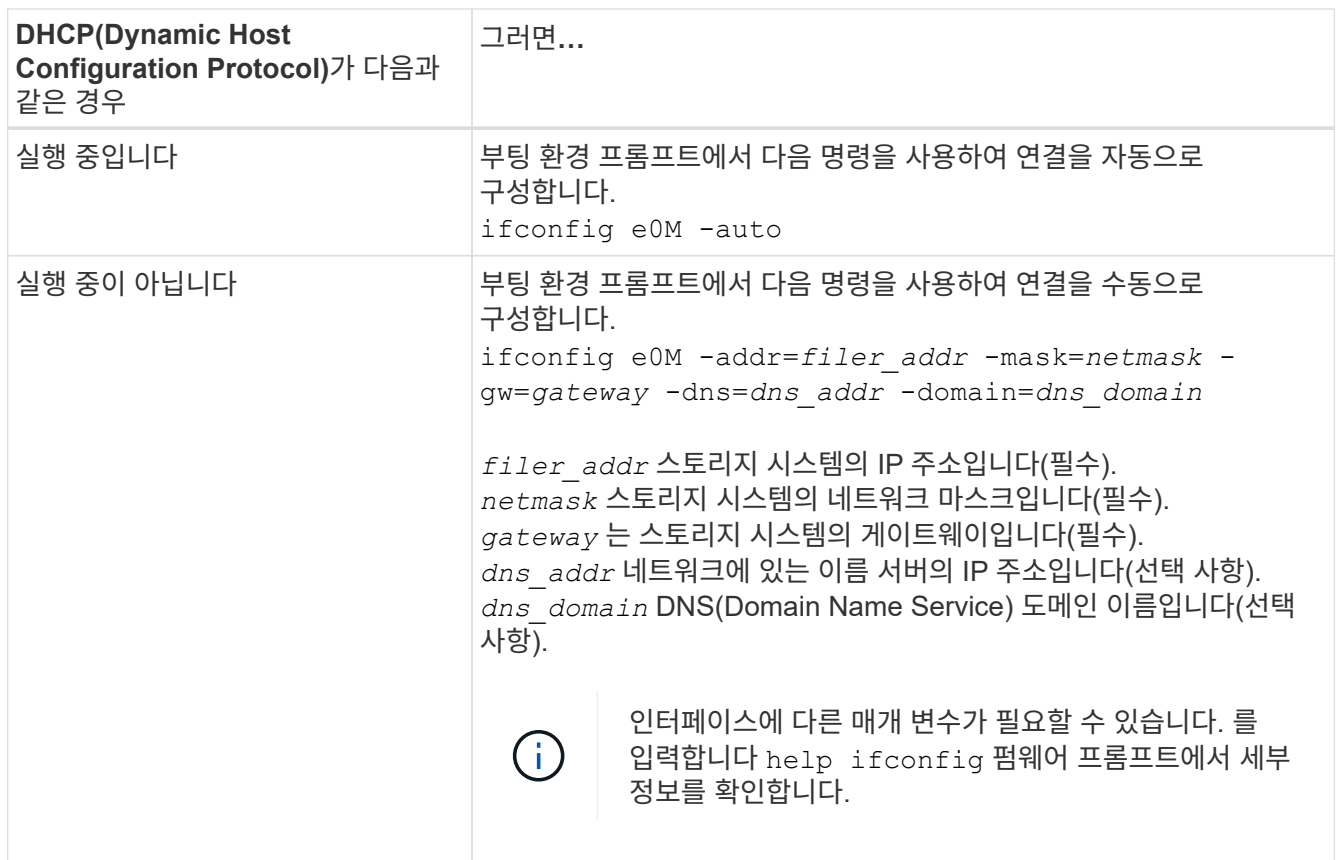

6. 노드 1에서 netboot 수행:

netboot http://<web server ip/path to web accessible directory>/netboot/kernel

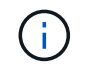

부팅을 중단하지 마십시오.

7. ASA A900, AFF A900 또는 FAS9500 컨트롤러 모듈에서 실행 중인 노드 1이 부팅되고 아래와 같이 부팅 메뉴 옵션이 표시될 때까지 기다립니다.

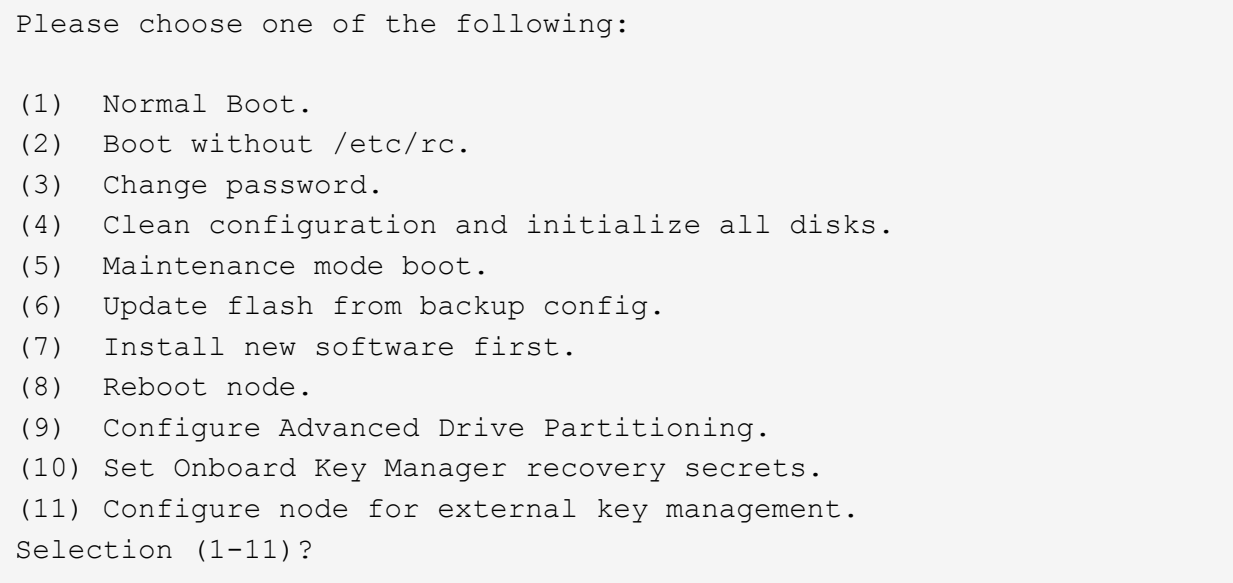

8. 부팅 메뉴에서 옵션을 선택합니다 (7) Install new software first.

이 메뉴 옵션은 새 ONTAP 이미지를 다운로드하여 부팅 장치에 설치합니다.

다음 메시지는 무시하십시오.

This procedure is not supported for Non-Disruptive Upgrade on an HA pair

이 노트는 컨트롤러 업그레이드가 아닌 무중단 ONTAP 소프트웨어 업그레이드에 적용됩니다.

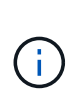

항상 netboot를 사용하여 새 노드를 원하는 이미지로 업데이트합니다. 다른 방법을 사용하여 새 컨트롤러에 이미지를 설치할 경우 잘못된 이미지가 설치될 수 있습니다. 이 문제는 모든 ONTAP 릴리스에 적용됩니다. 옵션과 결합된 netboot 절차 (7) Install new software 부팅 미디어를 지우고 두 이미지 파티션에 동일한 ONTAP 버전을 배치합니다.

9. 절차를 계속하라는 메시지가 나타나면 를 입력합니다 y, 패키지를 입력하라는 메시지가 나타나면 URL을 입력합니다. http://<web server ip/path to web-

accessible directory>/<ontap version> image.tgz

를 클릭합니다 <path\_to\_the\_web-accessible\_directory> 에서 다운로드한 위치로 이동합니다 <ontap\_version>\_image.tgz 인치 2단계.

- 10. 컨트롤러 모듈을 재부팅하려면 다음 하위 단계를 완료하십시오.
	- a. 를 입력합니다 n 다음 프롬프트가 표시될 때 백업 복구를 건너뛰려면 다음을 수행합니다.

Do you want to restore the backup configuration now? {y|n}

b. 를 입력합니다 y 다음 메시지가 표시될 때 재부팅하려면 다음을 수행하십시오.

The node must be rebooted to start using the newly installed software. Do you want to reboot now? {y|n}

부팅 장치가 다시 포맷되어 구성 데이터가 복원되어야 하므로 컨트롤러 모듈이 재부팅되지만 부팅 메뉴에서 중지됩니다.

- 11. 프롬프트에서 를 실행합니다 wipeconfig 부팅 미디어에서 이전 구성을 지우는 명령:
	- a. 아래 메시지가 표시되면 응답합니다 yes:

```
This will delete critical system configuration, including cluster
membership.
Warning: do not run this option on a HA node that has been taken
over.
Are you sure you want to continue?:
```
b. 노드가 재부팅되어 가 완료됩니다 wipeconfig 그런 다음 부팅 메뉴에서 를 중지합니다.

- 12. 옵션을 선택합니다 5 를 눌러 부팅 메뉴에서 유지보수 모드로 이동합니다. 답변 yes 메시지가 표시되면 를 클릭하여 노드가 유지보수 모드에서 중지되고 명령 프롬프트가 표시됩니다 \*>.
- 13. 컨트롤러 및 섀시가 으로 구성되어 있는지 확인합니다 ha:

ha-config show

다음 예제는 의 출력을 보여 줍니다 ha-config show 명령:

Chassis HA configuration: ha Controller HA configuration: ha

14. 컨트롤러 및 섀시가 으로 구성되지 않은 경우 `ha`에서 다음 명령을 사용하여 구성을 수정하십시오.

ha-config modify controller ha

ha-config modify chassis ha

15. 를 확인합니다 ha-config 설정:

ha-config show

Chassis HA configuration: ha Controller HA configuration: ha

16. 노드1 중지:

halt

LOADER 프롬프트에서 node1이 중지됩니다.

17. 노드 2에서 시스템 날짜, 시간 및 시간대를 확인합니다.

date

18. 노드 1의 부팅 환경 프롬프트에서 다음 명령을 사용하여 날짜를 확인합니다.

show date

19. 필요한 경우 노드 1의 날짜를 설정합니다.

set date *mm/dd/yyyy*

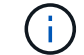

node1에서 해당 UTC 날짜를 설정합니다.

20. 노드 1의 부팅 환경 프롬프트에서 다음 명령을 사용하여 시간을 확인합니다.

show time

21. 필요한 경우 node1의 시간을 설정합니다.

set time *hh:mm:ss*

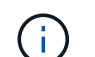

node1에서 해당 UTC 시간을 설정합니다.

22. 노드 1의 파트너 시스템 ID 설정:

setenv partner-sysid *node2\_sysid*

노드 1의 경우, 를 참조하십시오 partner-sysid 노드 2의 것이어야 합니다. 에서 node2 시스템 ID를 가져올 수 있습니다 node show -node *node2* 노드 2의 명령 출력

a. 설정을 저장합니다.

saveenv

## 23. 노드 1의 로더 프롬프트에서 를 확인합니다 partner-sysid 노드 1의 경우:

printenv partner-sysid

Copyright © 2024 NetApp, Inc. All Rights Reserved. 미국에서 인쇄됨 본 문서의 어떠한 부분도 저작권 소유자의 사전 서면 승인 없이는 어떠한 형식이나 수단(복사, 녹음, 녹화 또는 전자 검색 시스템에 저장하는 것을 비롯한 그래픽, 전자적 또는 기계적 방법)으로도 복제될 수 없습니다.

NetApp이 저작권을 가진 자료에 있는 소프트웨어에는 아래의 라이센스와 고지사항이 적용됩니다.

본 소프트웨어는 NetApp에 의해 '있는 그대로' 제공되며 상품성 및 특정 목적에의 적합성에 대한 명시적 또는 묵시적 보증을 포함하여(이에 제한되지 않음) 어떠한 보증도 하지 않습니다. NetApp은 대체품 또는 대체 서비스의 조달, 사용 불능, 데이터 손실, 이익 손실, 영업 중단을 포함하여(이에 국한되지 않음), 이 소프트웨어의 사용으로 인해 발생하는 모든 직접 및 간접 손해, 우발적 손해, 특별 손해, 징벌적 손해, 결과적 손해의 발생에 대하여 그 발생 이유, 책임론, 계약 여부, 엄격한 책임, 불법 행위(과실 또는 그렇지 않은 경우)와 관계없이 어떠한 책임도 지지 않으며, 이와 같은 손실의 발생 가능성이 통지되었다 하더라도 마찬가지입니다.

NetApp은 본 문서에 설명된 제품을 언제든지 예고 없이 변경할 권리를 보유합니다. NetApp은 NetApp의 명시적인 서면 동의를 받은 경우를 제외하고 본 문서에 설명된 제품을 사용하여 발생하는 어떠한 문제에도 책임을 지지 않습니다. 본 제품의 사용 또는 구매의 경우 NetApp에서는 어떠한 특허권, 상표권 또는 기타 지적 재산권이 적용되는 라이센스도 제공하지 않습니다.

본 설명서에 설명된 제품은 하나 이상의 미국 특허, 해외 특허 또는 출원 중인 특허로 보호됩니다.

제한적 권리 표시: 정부에 의한 사용, 복제 또는 공개에는 DFARS 252.227-7013(2014년 2월) 및 FAR 52.227- 19(2007년 12월)의 기술 데이터-비상업적 품목에 대한 권리(Rights in Technical Data -Noncommercial Items) 조항의 하위 조항 (b)(3)에 설명된 제한사항이 적용됩니다.

여기에 포함된 데이터는 상업용 제품 및/또는 상업용 서비스(FAR 2.101에 정의)에 해당하며 NetApp, Inc.의 독점 자산입니다. 본 계약에 따라 제공되는 모든 NetApp 기술 데이터 및 컴퓨터 소프트웨어는 본질적으로 상업용이며 개인 비용만으로 개발되었습니다. 미국 정부는 데이터가 제공된 미국 계약과 관련하여 해당 계약을 지원하는 데에만 데이터에 대한 전 세계적으로 비독점적이고 양도할 수 없으며 재사용이 불가능하며 취소 불가능한 라이센스를 제한적으로 가집니다. 여기에 제공된 경우를 제외하고 NetApp, Inc.의 사전 서면 승인 없이는 이 데이터를 사용, 공개, 재생산, 수정, 수행 또는 표시할 수 없습니다. 미국 국방부에 대한 정부 라이센스는 DFARS 조항 252.227-7015(b)(2014년 2월)에 명시된 권한으로 제한됩니다.

### 상표 정보

NETAPP, NETAPP 로고 및 <http://www.netapp.com/TM>에 나열된 마크는 NetApp, Inc.의 상표입니다. 기타 회사 및 제품 이름은 해당 소유자의 상표일 수 있습니다.